## マスク着用検知設定を外す方法

- 1. 端末が起動している状態で、画面を タップし、長押しします。
- 2. 以下の画面の中から、一番下の 「マスク着用検知有効」 有効>をタップ します。

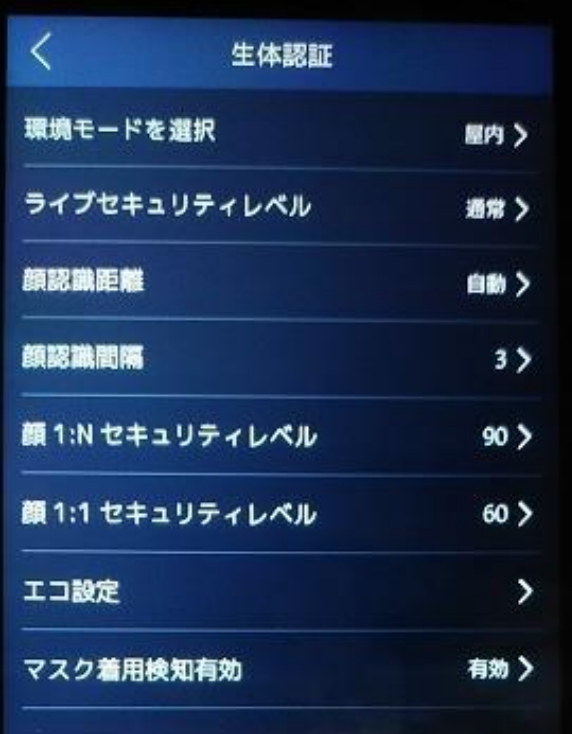

- 4. 一番上のマスク着用検出をタップし、 Off(緑を消す)にします。
- 5. 一番上の<マスク着用顔検出を押しま す。前の画面に戻ります。(設定は完了 します)
- 6. 一番上の ←〕メニュー を押して、測 定画面に戻ります。(全て完了となり ます)

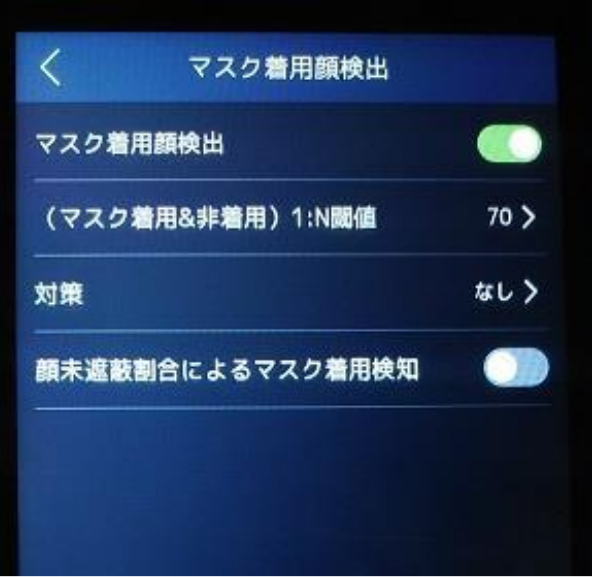